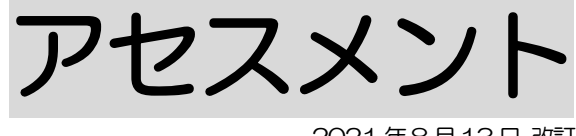

2021 年8月13日 改訂

### 1. 居宅サービス計画ガイドライン方式を新規で作成する P.1

#### 2. 以前に作成した内容をコピーして、新規作成する P.3

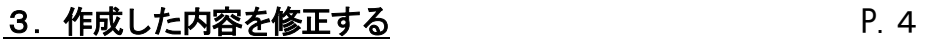

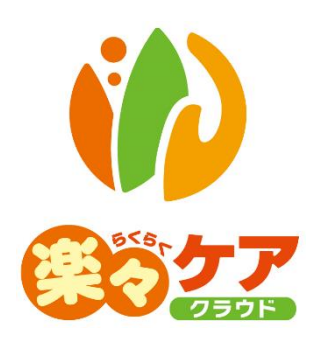

### **1.居宅サービス計画ガイドライン方式を新規で作成する**

1 上部メニューの[アセスメント]をクリックします。

サイドメニューに[居宅サービス計画ガイドライン方式]と表示されます。

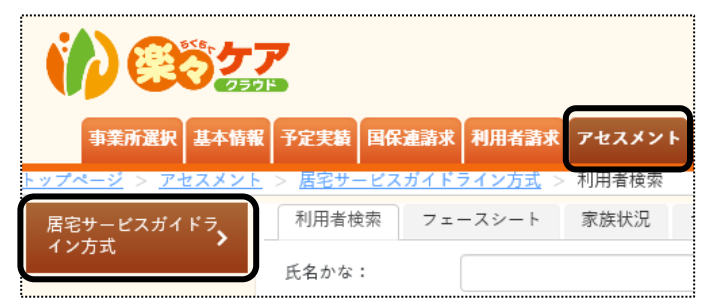

2 検索画面が表示されます。

[氏名かな]等必要な検索条件を選択・入力しましたら、[検索]ボタンをクリックし、利用者の検索をします。

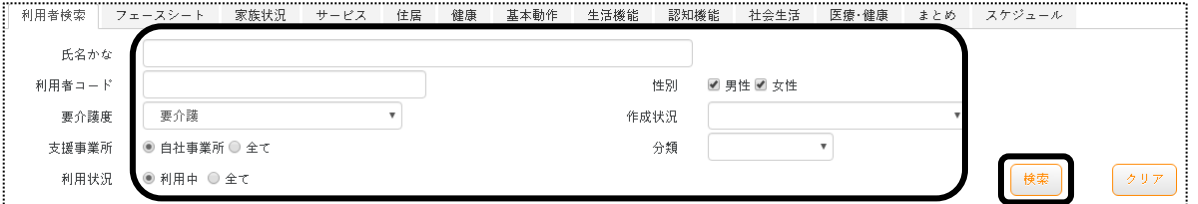

3 検索結果が表示されます。[新規]ボタンをクリックします。

※既に作成済の場合は、[編集]ボタンと作成した[実施日]が表示されます。

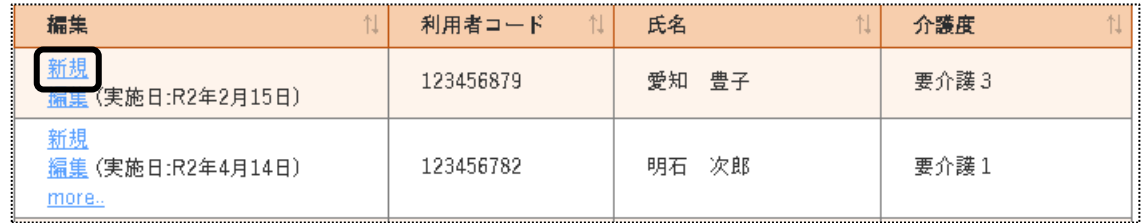

4 [実施日]を入力し、[開始]ボタンをクリックします。

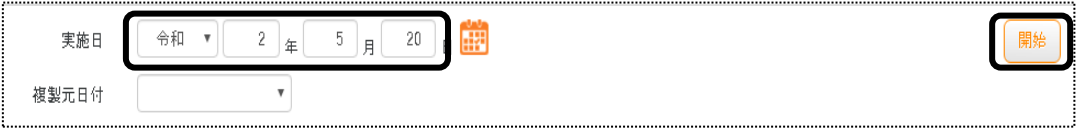

5 [フェースシート]ページが開きます。

「受付日」・[相談受付者]・[受付場所]または[その他受付場所]・[初回実施日]を入力します。

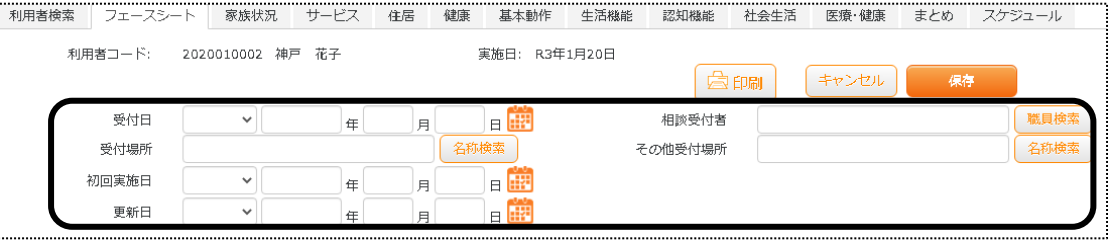

[名称検索]ボタンの活用方法については、操作説明書の「文章の入力について」をご参照下さい。

6 [A]タブの[本人情報]欄から[相談者]欄までを入力します。

 [B]タブの[相談内容]欄から[高額介護サービス費該当]欄までを入力します。 [C]タブの[要介護認定]欄から[日常生活自立度]欄までを入力します。

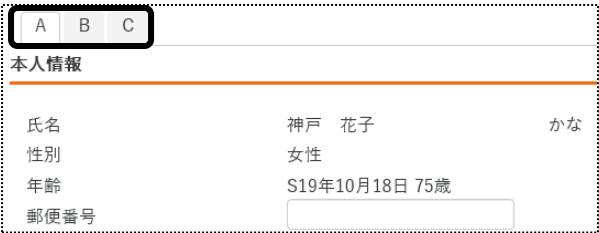

7 入力しましたら、[保存]ボタンをクリックします。

[正常に保存されました]のメッセージが表示されましたら、[家族状況]ページをクリックします。

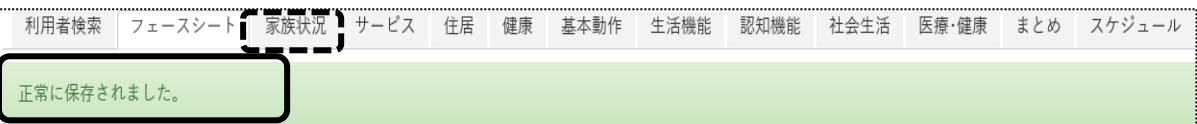

8 [家族状況]ページ内の項目を入力しましたら、[保存]ボタンをクリックします。

### 【参考】 図(家族図・住居図・身体図)の作成について

 図(家族図・住居図・身体図)の作成方法については、操作説明書の「4-2 図の作成」をご参照 下さい。

- 9 [正常に保存されました]のメッセージが表示されましたら、[サービス]ページをクリックします。 [サービス]ページから[まとめ]ページまで、上記「手順 6」と同じように各タブを入力します。
- 10 [スケジュール]ページを入力します。

 枠内に直接入力が可能です。もしくは、[名称検索・登録]機能を利用し、入力します。 「名称検索・登録1機能の活用方法については、操作説明書の「文章の入力について」をご参照下さい。

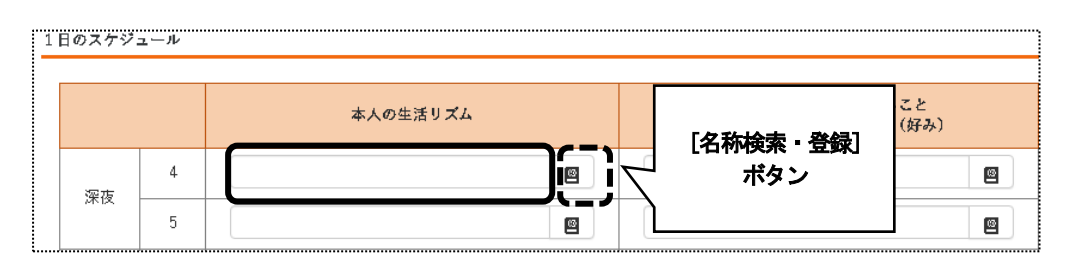

11 入力しましたら、[保存]ボタンをクリックします。

## **2.以前に作成した内容をコピーして、新規作成する**

1 検索画面で作成したい利用者の、[新規]ボタンをクリックします。 ※既に作成済の場合は、[編集]ボタンと作成した[実施日]が表示されます。[編集]ボタンがない場合は、コ ピーして作成が出来ません。

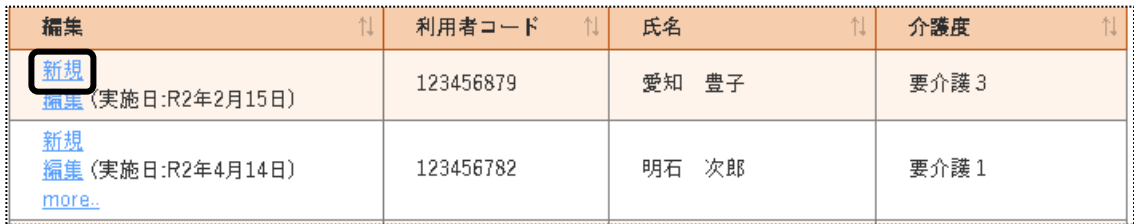

2 [実施日]を入力します。[複製元日付]欄でコピーしたい内容の日付を選択し、[開始]ボタンをクリックします。

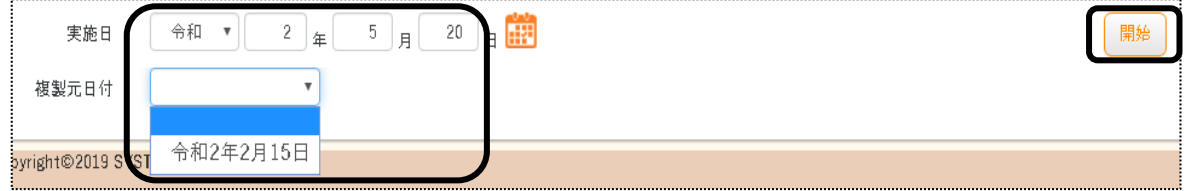

3 確認メッセージが表示されます。[続行]ボタンをクリックします。

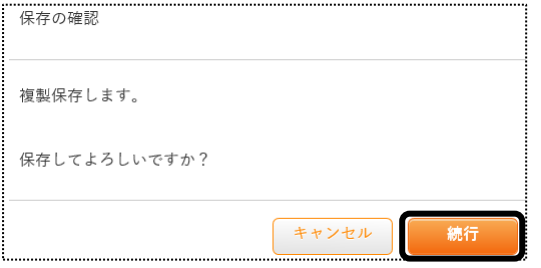

4 全ての内容がコピーされます。

[フェースシート]~[スケジュール]ページの必要な箇所の修正・追加等して保存をクリックしますと、新しい日付 の計画書入力日が作成されます。

# **3.作成した内容を修正する**

1 検索画面で作成したい利用者の、修正したい実施日の[編集]ボタンをクリックします。 該当の実施日が表示されていない場合は、[more]ボタンをクリックしますと、過去作成分が表示されます。

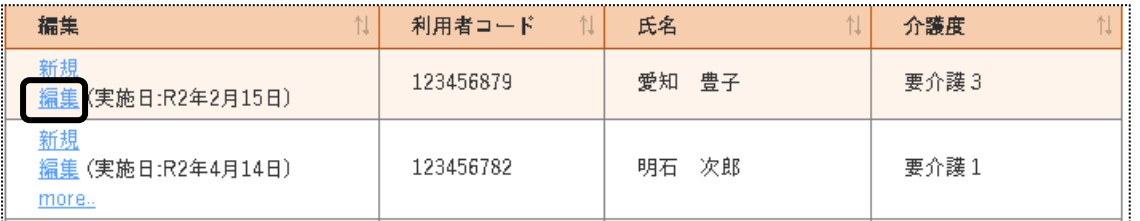

2 [フェースシート]ページの[A]タブが開きます。

修正したいページ([フェースシート]~[スケジュール])を開き、必要な箇所の修正・追加等して[保存]ボタンを クリックしますと、上書き保存します。